# Hot Tips Report

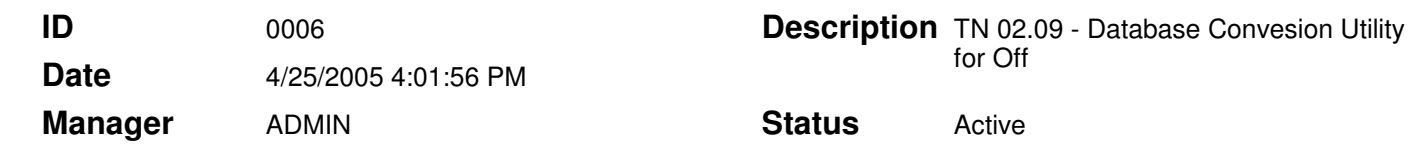

#### **Text**

## Database Conversion Instructions TN 02.09

The information in this Tech Note applies to: Users that need to convert an Office Medic 3.x database to an Office Medic 4.x database. If you are already using Office Medic 4.x you SHOULD NOT use the database conversion utility.

#### About the Database Conversion Utility:

The term "current database" refers to the Office Medic 3.x database (Microsoft Access database) that is being converted. The term "new database" refers to the Office Medic 4.x database (Microsoft MSDE database) that is being populated.

The Database Conversion Utility converts an Office Medic 3.x database (Access Database) to an Office Medic 4.x database (MSDE Database). The new MSDE database MUST BE EMPTY before running the conversion utility.

### Warning!

- 1. To avoid losing data, make a back-up copy of the current Office Medic database prior to running the conversion. Contact Technical Support for instructions on backing-up your database.
- 2. Data can be lost if the conversion process is disrupted during the conversion (i.e. power is lost, selecting Cancel, etc.). If this should occur contact Technical Support to attempt to restore lost data.
- 3. Do not use the Conversion Utility if you are already running Office Medic 4.x.
- 4. The new database must be empty prior to running the conversion utility. DO NOT perform tests in the new database prior to running the conversion.

### Instructions for Converting the Database:

This section provides instructions for converting your current Office Medic database:

- 1. Install Office Medic 4.x onto your PC (using the instructions that accompanied the CD-ROM).
- 2. Open Office Medic 4.x by double clicking on the desktop icon.
- 3. Select Tools/General /Convert Database…

Note - depending on your version of Office Medic the conversion utility may be found in Tools \Office Medic\Convert Database…

4. Once the Database Conversion Tool is selected, it will automatically look in the default

registry C:\Program Files\QRS Diagnostic\Office Medic for the current database. Highlight the database (OffMedic.mdb) and select Open.

\*If the current database is no longer in C:\Program Files\QRS Diagnostic\Office Medic, you will need to navigate to find it.

5. Select the location of the new database and then select OK. The Database Conversion Utility will begin converting the database. DO NOT disrupt the conversion once it has started.

Selecting Local Database converts the current database into a single-user database residing on the PC (local drive).

Selecting Network Database converts the current database into a multi-user SQL Server database residing on the network.

6. Once the database conversion is complete the following message will appear, click OK to complete the conversion.

> Contact QRS Technical Support at (763) 559-8492, ext. 945 or support@qrsdiagnostic.com with additional questions.